# **BME VIK streaming rendszer**

– rövid leírás – készítette: Dr. Márki Ferenc (BME HIT), a "streaming projekt" vezetője

*Kérem arra a tisztelt kollégákat, hogy vegyék figyelembe, hogy az egész rendszer megálmodására, megtervezésére és üzembehelyezésére mindössze 3 és fél hét volt. A feladat azonban nagyon sok rétű volt és igen sokan dolgoztak benne: tervezés, kábelezés, hálózatkezelés, szerver-beüzemelés, audio-video rendszer szerelés/beüzemelés. Így bizonyosan lesznek dolgok, amelyek nem lesznek egyből tökéletesek. Van, ami egyszerűen még nem lesz kész szept. 7-én, van amin a felhasználást látva tudunk állítani és gyanítom, hogy lesz, amire nem gondoltunk. A rendszer potenciálisan nagy lehetőségeket rejt magában, további kényelmi funkciókat is, de ezeket ennyi idő alatt nem lehetett megvalósítani. Szóval türelmet kérünk ill. majd konstruktív javaslatokat.* 

*FONTOS: a gyors információáramlás érdekében létrehoztunk egy Teams csoportot, aki érintett, de nincs benne, kérem írjon [Rumi Tamásnak](mailto:rumi.tamas@vik.bme.hu)!*

Először az üzemeltetést fogom leírni, majd utána azon megjegyzéseket, melyek a beüzemelés még le nem zárult mivolta miatt ideiglenesen fennállnak. Fontos, hogy a kollégák ezeket feltétlenül olvassák el!

FONTOS: a streamelő rendszer vétele csak a termekben kialakított és megjelölt, dedikált – kék színű – LAN kábeleken keresztül érhető el!!!

Témák:

- adótermek
- vevő termek
- linkek
- kommunikáció

#### **1. Adótermek (E1B, F29, Q-I, IB028)**

- Ha használ az oktató laptopot az előadás megtartásához, akkor azt ráköti a tanári asztalon lévő **HDMI** portra.
- Ezután ki kell választani, hogy mit szeretnénk adásba küldeni (illusztrációk a következő oldalon):
	- o táblaképet,
	- o prezentációt (laptopot),
	- o a kettő kombinációját (a kép alsó felén a tábla, a felső felén a laptop képe látszik)
	- o Egyes termekben 2 kamera van, melyek közül az egyik a táblát veszi, a másik pedig ráközelítve az előadói pulpitust. Ezen termekben bármelyik kamerakép kiválasztható ill. kombinálható a laptop képpel.

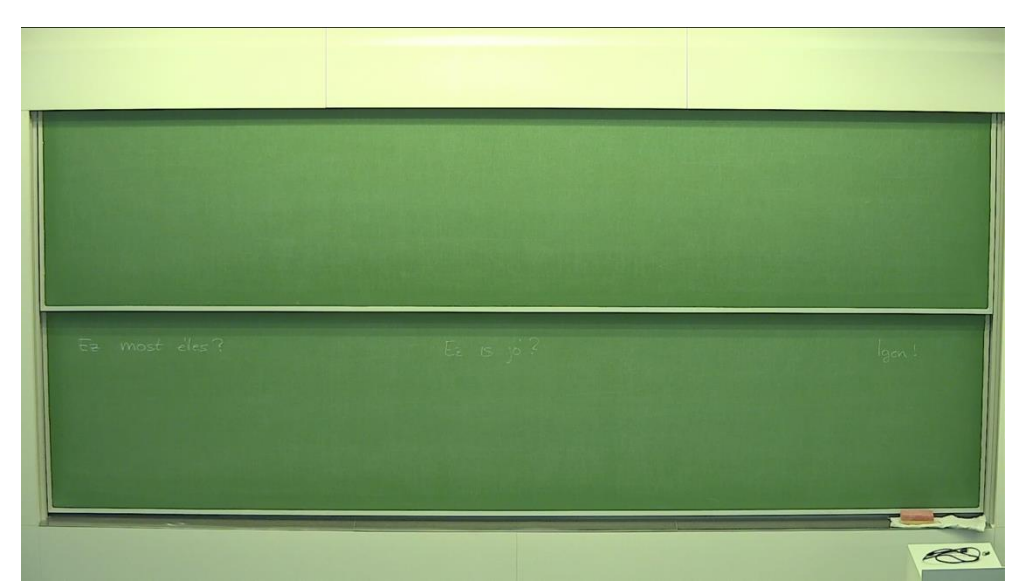

**Táblakép** – E1B előadó

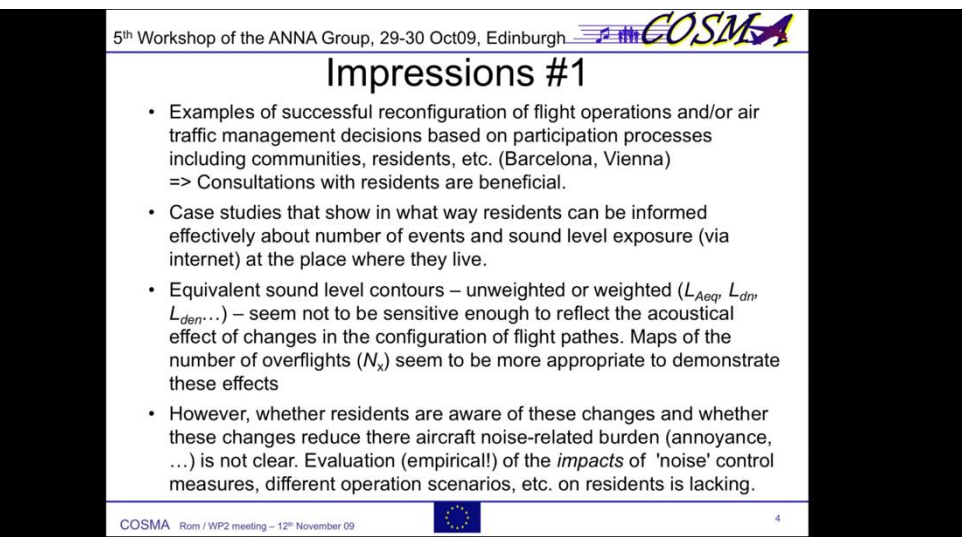

**Prezentáció kép** (ez egy 4:3 Powerpoint azért van fekete sáv kétoldalt)

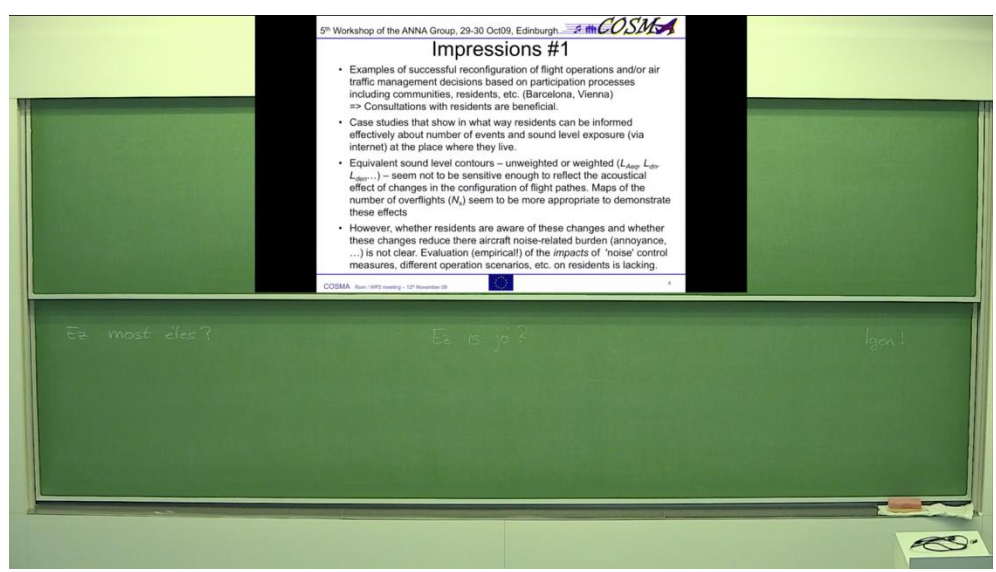

**Táblakép + prezentáció**

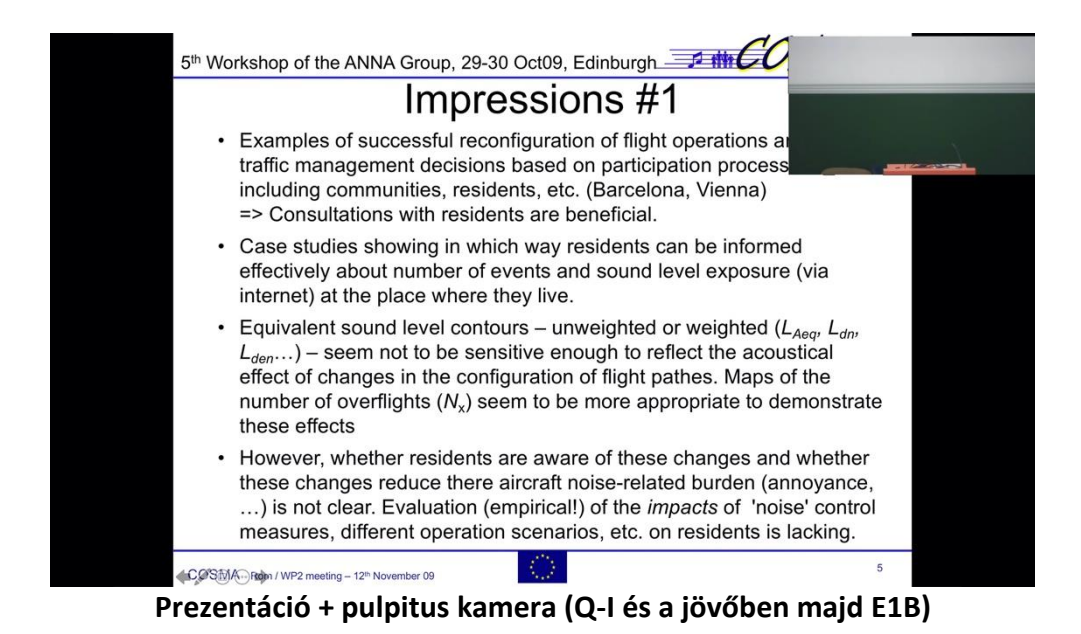

A kiválasztás hosszú távon az asztalokba épített fizikai gombokkal fog történni, de ez sajnos csak szeptember végére lesz meg. Addig egy egyszerű webes felületen (melynek elérését ld. 3.fejezetben) választhatjuk ki a forrást.

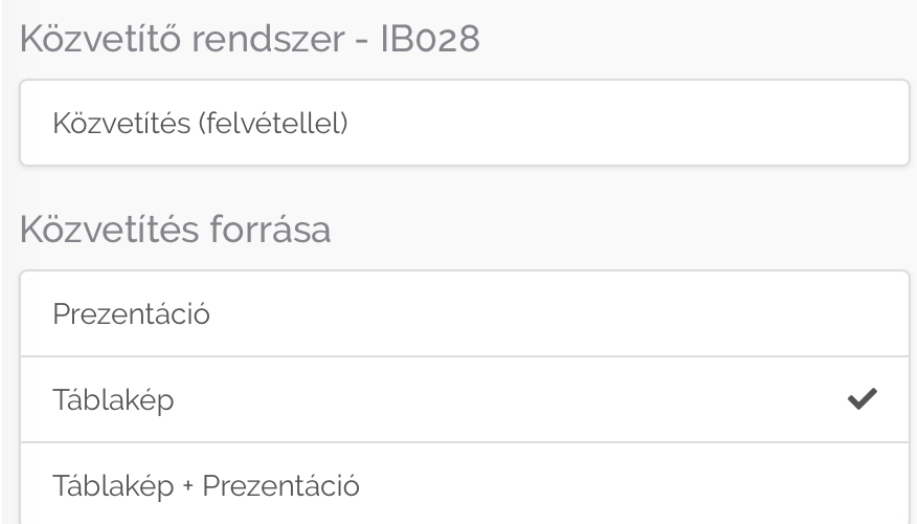

- Elindítjuk a közvetítést *Most*: a webes vezérlő felületen (linket ld. 3. fejezetben) *Később*: a hardveres kezelő gombokkal
- Az előadás közben tetszőlegesen válthatunk a források között (és ehhez nem kell leállítani a streamelést) – pl. aki alapvetően táblára ír, csak 1-2x kapcsolja be a laptopját óra közben, hogy néhány slide-ot vetítsen.
- A közvetített előadást a rendszer automatikusan rögzíti. A felvételek elérésének módját hamarosan küldjük (Teams-en.)
- NAGYON FONTOS: akármilyen hangos is az előadó, mindenképpen kell mikrofont használnia, különben nincs hang, ami továbbítódna a vételi terembe/termekbe!!!

MEGJEGYZÉSEK:

- VGA aljzat ugyan van még itt-ott, de arról nem lehet streamelni!
- A kombinált (tábla+laptop) kép azt jelenti, hogy a tábla kép felső felét levágja a rendszer és annak helyére kicsinyíti be a laptop képét. Ebben az esetben tehát fele méretre kicsinyített laptop képnek kell olvashatónak lennie. Ez powerpointban 20-as vagy nagyobb betűméret esetén bizonyosan teljesül.
- FONTOS: Ameddig nem érkeznek meg az új projektorok (ld. alább), addig a táblákra nagy betűkkel kell írni (!!!), különben a gyenge felbontású eszközök miatt a vevő termekben nem lesz olvasható a táblára írt szöveg. (És tábla+laptop kombinált adás esetén sem a tábla, sem a laptop.)
- Az adótermek vevőtermekként is képesek üzemelni, pontosan úgy mint a csak "vevőtermek". Ez esetben az "Adótermek" leírás pontjait értelem szerűen elhagyjuk.

### **2. Vevőtermek (E1A, E1C, Q-II, IB025, IB026, IB027, IE007)**

- A vétel menete:
	- o laptopra rákötni a projektort (most VGA, de hamarosan HDMI kábel)
	- o bekötni a hangot is (3.5 mm-es jack dugó (fülhallgató kijárat laptopon) hamarosan ez is meg fog szűnni, elegendő lesz a HDMI-t bekötni)
	- o kipróbálni, hogy a laptop kép és hang rendben lejátszik-e (fájl saját gépről avagy pl. eduroam-on vagy BME wifin keresztül)
	- o bekötni a kijelölt kék LAN kábelt a gépre, szükség esetén a WiFi-t lekapcsolni

Innentől kezdve a gép csak a stream-elős hálózatra fog rálátni, az internetre ki nem – legalábbis jelenlegi állás szerint ez így lesz kialakítva a stream-elős hálózat levédése miatt

o rákattintani a 3. fejezetben leírt "vételi" linkek egyikére, attól függően, hogy melyik terem adását szeretnénk venni.

A streamek lejátszására alapvetően a VLC nevezetű ingyenes programot javasoljuk.

#### <https://www.videolan.org/vlc/index.hu.html>

Egyes esetekben a böngésző is képes lehet egyből lejátszani, ezzel is lehet próbálkozni.

o ha nem indult el automatikusan a "lejátszás", akkor a PLAY gombot meg kell nyomni

## MEGJEGYZÉSEK:

- A vevő termekbe mindenképpen laptopot kell hozni, helyi gép nincs.
- A Q-II kivételével jelenleg mindegyik teremben csak VGA-s vetítés működik (Pontosabban az E épületben ha jól tudom talán van HDMI kábel is, de nekem azon a kép állandóan megakadt és villogni kezdett.)
- Azonban arra is készülni kell, hogy bármelyik pillanatban megérkezhetnek az új projektorok és akkor onnantól kezdve viszont csak HDMI-s lesz minden.

#### **3. Linkek**

A [streaming.vik.bme.hu](http://streaming.vik.bme.hu/) -t megnyitva egy böngészővel érjük el a rendszer adásba-küldő ill. forrás-választó linkjeit:

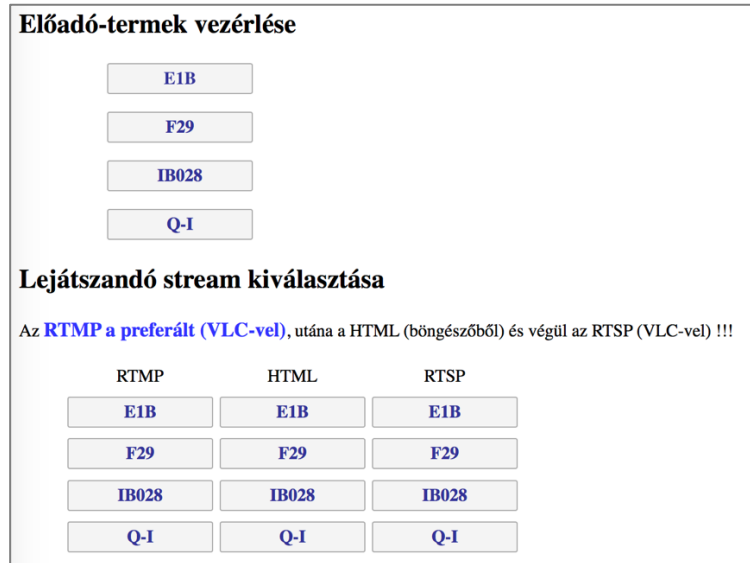

Az "Előadó-termek vezérlése" egy-egy gombjára kattintva érjük el a gomb által megjelölt terem vezérlését. (Közvetítés indítás, táblakép/prezentáció választása.) Ezekbe a vezerlo/••••••• név/jelszó párossal tudunk belépni. A jelszót a tanszéki oktatási felelősöknek megküldjük (kizárólag az oktatók használhatják).

A "Lejátszandó stream kiválasztása" gombcsoport a vevő termekben használatosak. Jelenleg háromféle protokollal érhetjük el az egyes termek streamjét. Az RTMP-t javasoljuk VLC lejátszóval használva. (A HTML Windows-os gépen el sem indul, Az RTSP pedig csak nagyon optimális hálózati le nem terheltség esetén nem akadozik.) Úgy tűnik, windows gépeken a gombra jobb egérrel kell katintani, majd hivatkozás másolása-t választani és azt kell beilleszteni a VLC program "File -> Open Network Stream..." menüpontjából megnyíló ablakba.

#### **4. Kommunikáció előadó és vevő-teremben lévő felügyelő között**

- Jó eséllyel szükség lesz arra, hogy a vevő termekből vissza lehessen jelezni az adóterembe. Erre a legegyszerűbb, ha a Teams-et használjuk, mert az telefonra is telepíthető, a BME wifi ill. az eduroam pedig ezen termekben mindenhol elérhető.
- FIGYELEM: Ha az adó teremben az előadó a vezérlés érdekében rákötötte az erre dedikált LAN kábelt a gépére, akkor azon nem lesz internet elérés, így a Teams hívás/üzenetek sem fognak befutni! (Persze ha csak az óra elején egyszer állítja be az oktató a továbbítandó kép fajtáját és

indítja el a vetítést, majd utána lehúzza a gépéről a LAN kábelt, akkor azon utána normál internet elérést biztosíthat magának.)